# **Setting Up Your PowerVault Network Attached Storage Solution**

 **WARNING: Before you set up and operate your Dell PowerVault system, review the safety instructions that shipped with your system.**

### **Read the Dell Software License Agreement**

- Before using your system, please read the Dell Software License Agreement that came with the system.
- If you do not accept the terms of the agreement, please call the customer assistance telephone number. For customers in the United States, call 800-WWW-DELL (800-999-3355). For customers outside the United States, visit **support.dell.com** and select your country or region from the top of the page.
- For information about installing the rails for the PowerVault NX3500 system, see the Rack Installation Instructions that shipped with your rail kit. • For information about installing rails for the backup power supply,
	- see the Dell PowerVault NX3500 Getting Started Guide.

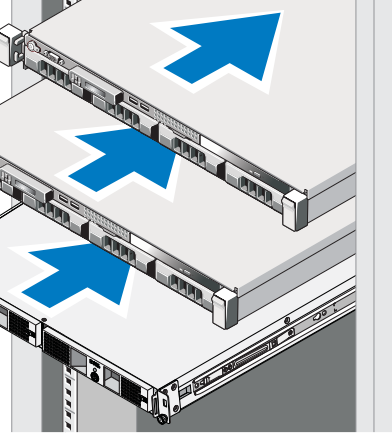

### **Verifying Package Contents**

Verify that all components listed on your packing slip are available. Save all documentation and accessories.

### **Locating Your System Service Tag**

- Your system is identified by a unique Express Service Code and Service Tag number. The Express Service Code and Service Tag are found on the front of the system by pulling out the information tag.
- This information is used by Dell to route support calls to the appropriate personnel.

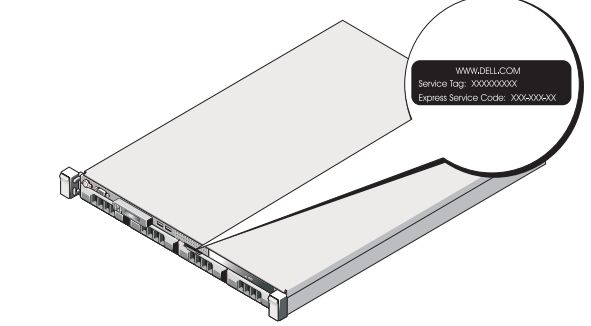

### **Installing the Solution in a Rack**

- The solution requires a properly grounded electrical outlet, a compatible rack, and a rack installation kit.
- 
- 

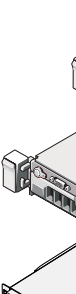

- **LAUTION:** Always verify the voltage rating of the backup power supply. Connecting a 230 VAC into a 120 V back up power supply damages the backup power supply.
- 1. Remove the power module front cover.
- 2. Remove the battery from the power module.
- 3. Rotate the battery 180 degrees.
- 4. Reinstall the battery in the power module.
- 5. Repeat step 2 to step 4 of this procedure for the second battery.
- 6. Attach the power module front cover.

### **Installation Guidelines**

- The PowerVault NX3500 hardware configuration consists of two PowerVault NX3500 controller units and one backup power supply (BPS) unit. The BPS is required even if you have an uninterruptible power supply system in your environment. Install the three hardware components adjacent to one another in the same rack.
- Depending on your configuration, use 18 or 22 Category 5E or Category 6 Ethernet cables with RJ45 connectors. Connect 14 cables to the PowerVault NX3500 controllers and four or eight cables to the MD storage array.
- It is recommended that you use a minimum of four network switches as shown in step 2.

### **Connecting the Battery in the Backup Power Supply**

### **<sup>1</sup> | Racking Your Solution**

## **2 | Cabling Your Solution**

Verify that your network environment and modular disk storage arrays are turned on. Turn on the components in the following order:

- 1. Dell backup power supply
- 2. Dell PowerVault NX3500 controllers

### **Planning**

Proper planning is essential to successfully deploy the PowerVault NX3500 solution. This placemat contains one scenario using two redundant iSCSI switches. If your SAN is configured in a different configuration, see the Ad It is recommended that you complete the IP chart in step 4 prior to deploying the solution. The IP chart is also available in the Administrator's Guide. It is also recommended that you set your switch MTU size to 9000 or g

### **<sup>3</sup> | Turning On Your Solution**

### **Network Cabling**

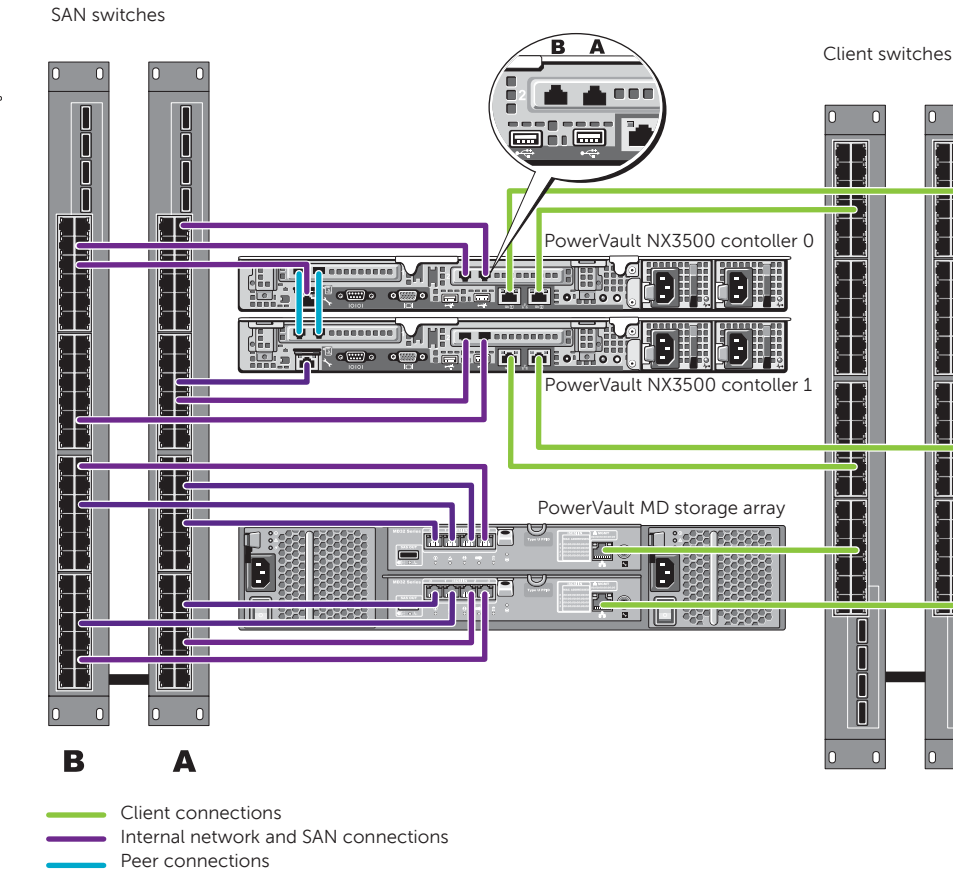

### **Power Cabling**

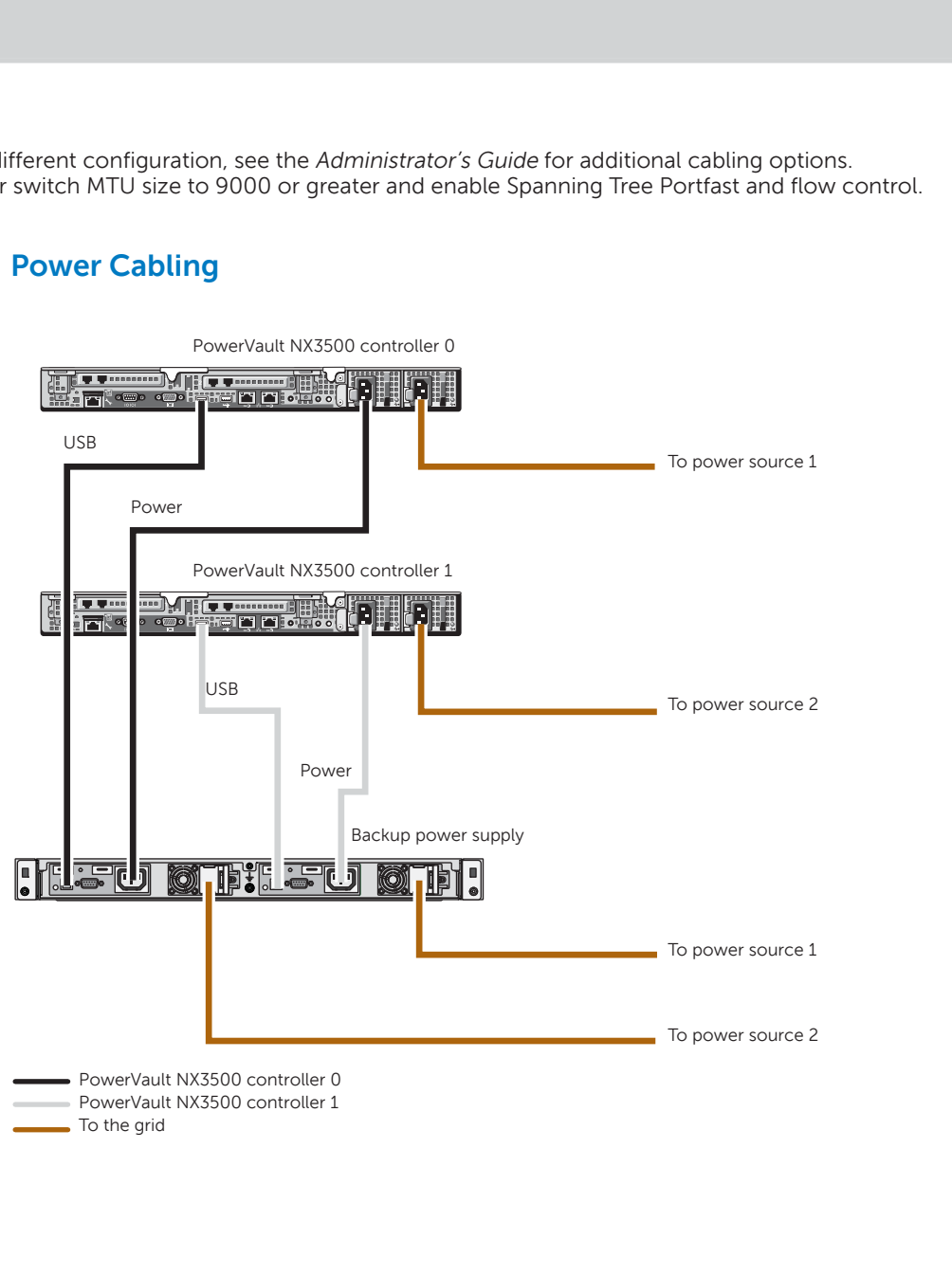

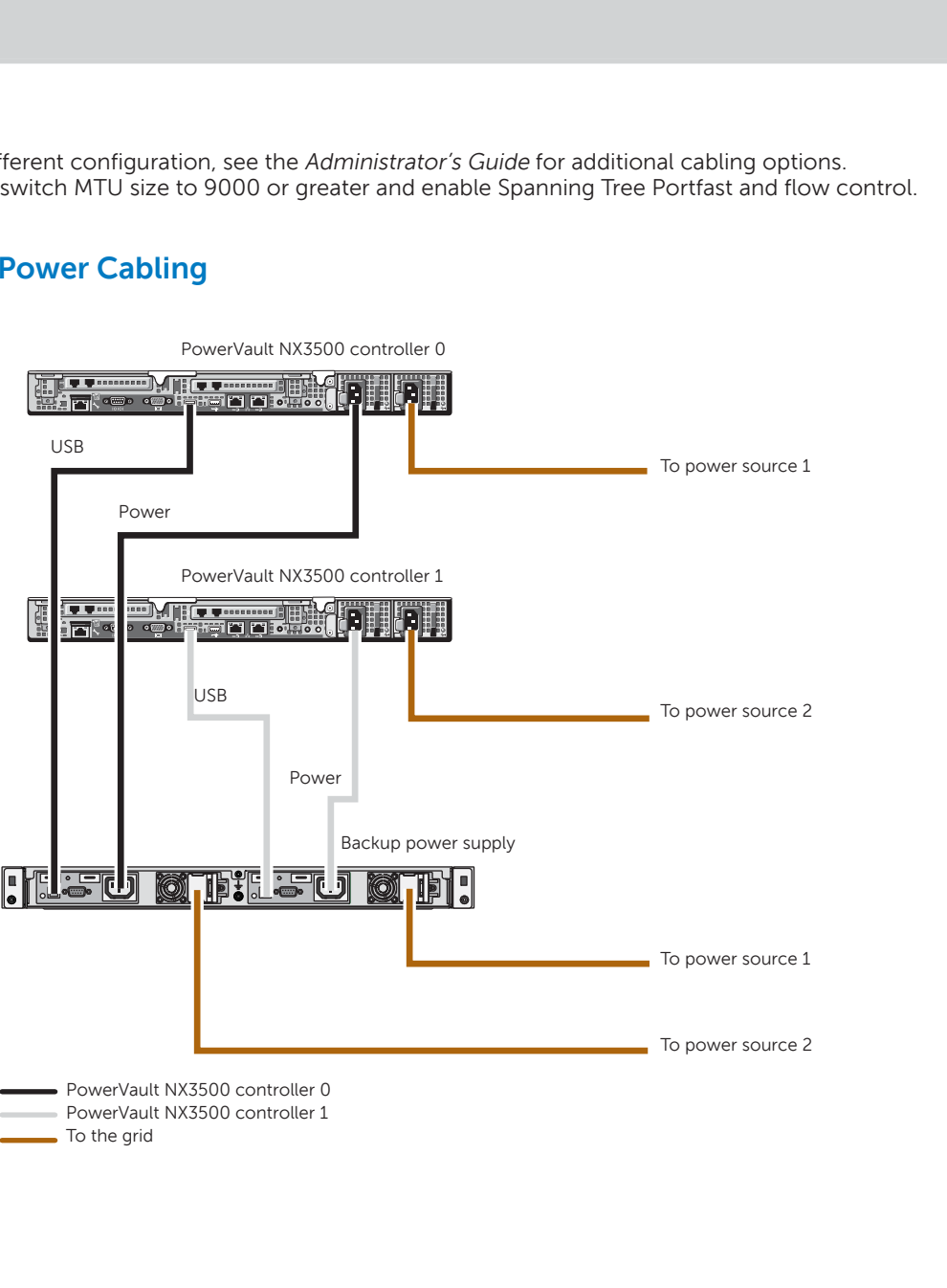

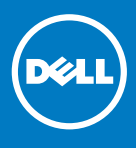

### **Cabling Worksheet**

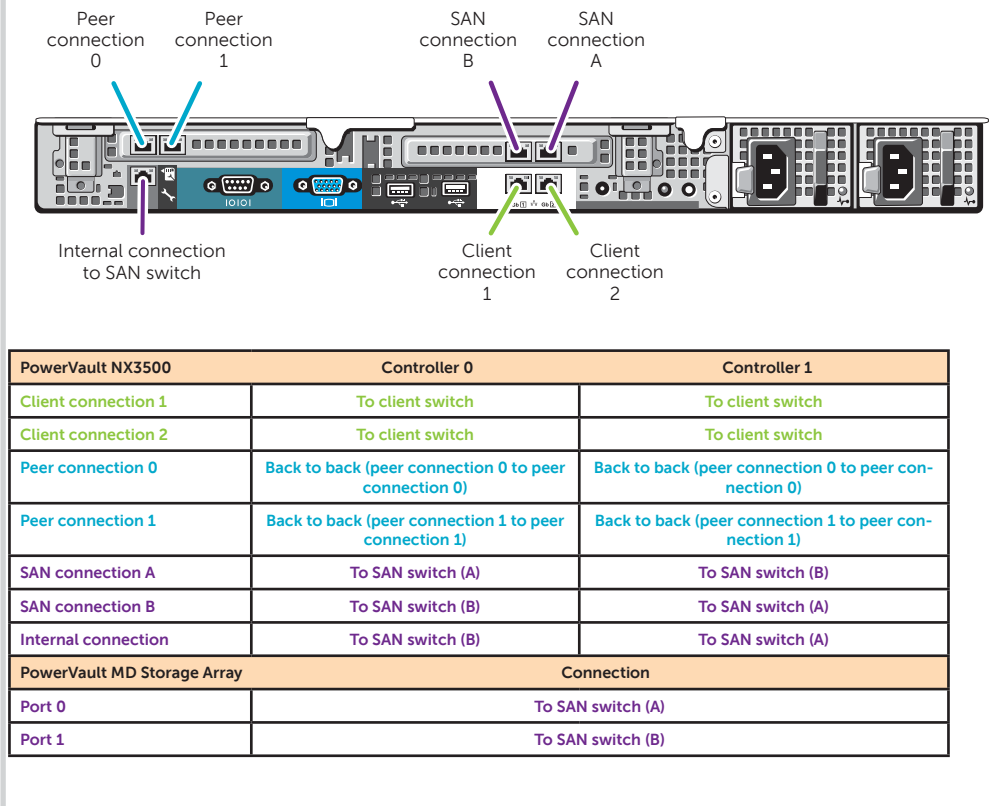

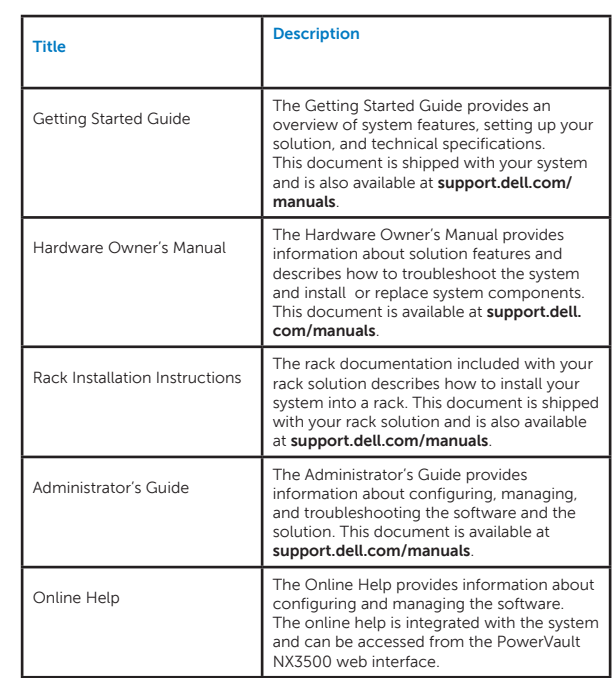

**AN** Printed in the U.S.A.

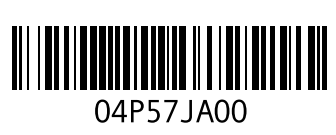

**Information in this publication is subject to change without notice. © 2011 Dell Inc. All rights reserved.**

Reproduction of these materials in any manner whatsoever without the written permission of Dell Inc. is strictly prohibited.

**Controller-**A server appliance installed with the Dell scalable file system software. An essential component of a PowerVault NAS clustered solution. **Internal IP**—IP address used for internal operations between the NAS controllers and the

Dell™, the DELL logo, and PowerVault™ are trademarks of Dell Inc.

SAN network/iSCSI network-The network that carries the block level (iSCSI) traffic and to which the storage subsystem is connected. It is recommended that this network be

> Other trademarks and trade names may be used in this publication to refer to either the entities claiming the marks and names or their products. Dell Inc. disclaims any proprietary interest in trademarks and trade names other than its own.

> > 2011 - 08

## **<sup>4</sup> | Preparing Your Environment for the PowerVault NX3500 Solution**

### **IP Chart**

The IP chart helps you plan your configuration. Recording the IP addresses of your solution in a single location enables you to configure your setup faster and more efficiently.

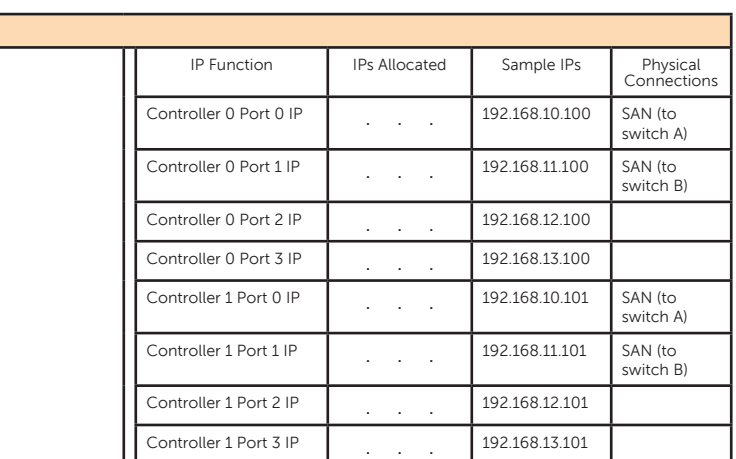

### **Terms Used In the IP Chart**

storage subsystem. separated from the client network.

**NAS cluster name**—The name that is used to identify the PowerVault NX3500

solution.

**NAS management VIP**—IP addresses that the management stations use to access the

PowerVault NX3500 controllers.

**Client access VIP**—IP address that clients use to access CIFS shares and NFS exports hosted by a PowerVault NAS solution. The PowerVault NAS solution supports multiple

**MD discovery IP**—The MD discovery IP is an MD storage array (iSCSI) IP address from

client access VIPs. either the SAN A or SAN B network.

The PowerVault Configuration Utility guides you through the network configuration and enables you to set up and access the PowerVault NX3500 controllers on the management station.

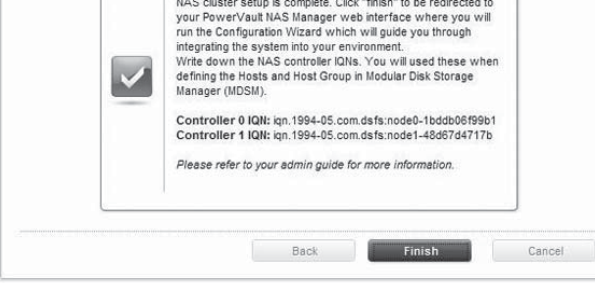

- 1. Copy the IQN numbers from the **Configurations Results** screen without closing the screen.
- 2. Launch the **Modular Disk Storage Manager Client** and click the **Mappings** tab.
- In the **Mappings** screen, right-click the host group and select **Define→ Host**. Enter a host name and click

#### **Preparing the Management Station**

- Connect the management station to the client switch.
- Verify that IPv6 is enabled.
- Verify that Java (JRE) is installed on the management station.
- $\bullet$  Install the **PowerVault Configuration Utility** software.
- Download SSH client for CLI access.

- 5. Repeat step 3 and step 4 for controller 1.
- 6. Close the **Modular Disk Storage Manager Client**.
- 7. In the **Configuration Results** screen, click Finish.

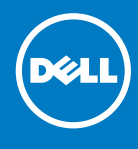

### **Preparing the Modular Disk Storage Arrays**

The PowerVault NX3500 web interface provides information about the controller and guides you through the steps necessary to configure the network for your clustered NAS solution. The web interface automatically launches after you complete the **PowerVault Configuration Wizard.** 

**NOTE:** If your web browser does not display the PowerVault NX3500 web interface, check the security settings of the web browser, accept the security certificate, and ensure that JavaScript is enabled.

- 1. Create a disk group for each virtual disk.
- 2. Create a virtual disk in each disk group. Virtual disks must be created and assigned to the host group in pairs. A minimum of 2 virtual disks is required and a maximum of sixteen is supported. Each pair of virtual disks must be of the same size. For more information, see the Administrator's Guide.
- 3. Create a host group. For example, name host group PV-NX3500.
- 4. Map the virtual disks to the host group.

**NOTE:** Additional configuration is required after completing the steps in the **PowerVault Configuration Utility**. For more information, see step 5.

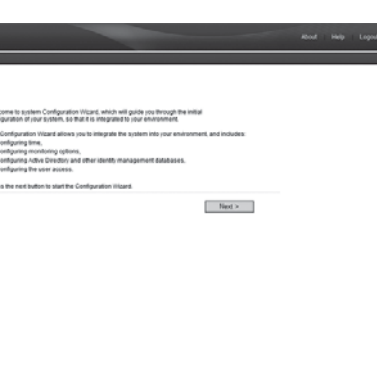

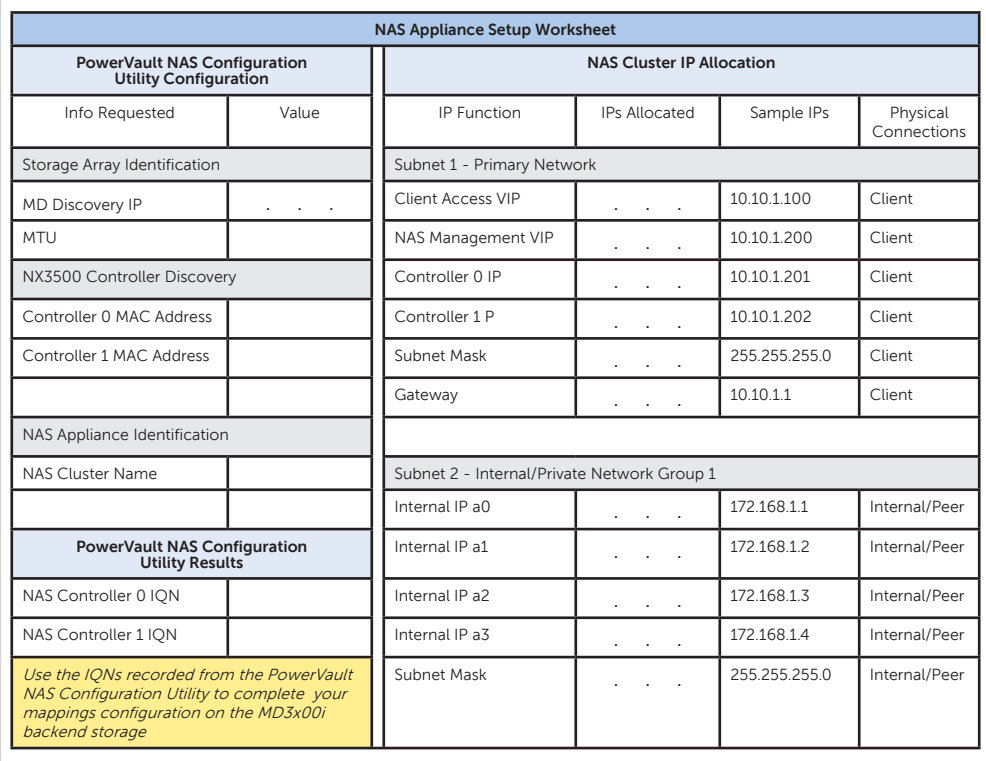

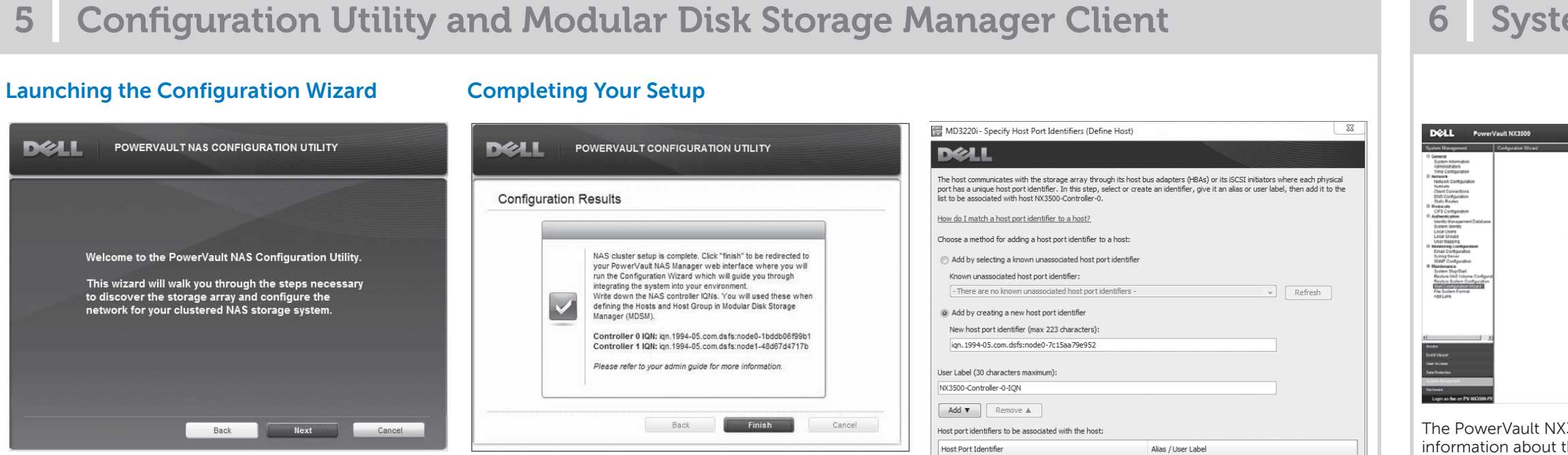

**Switch Topology**

 $\bullet$  Optimal  $\bullet$ 

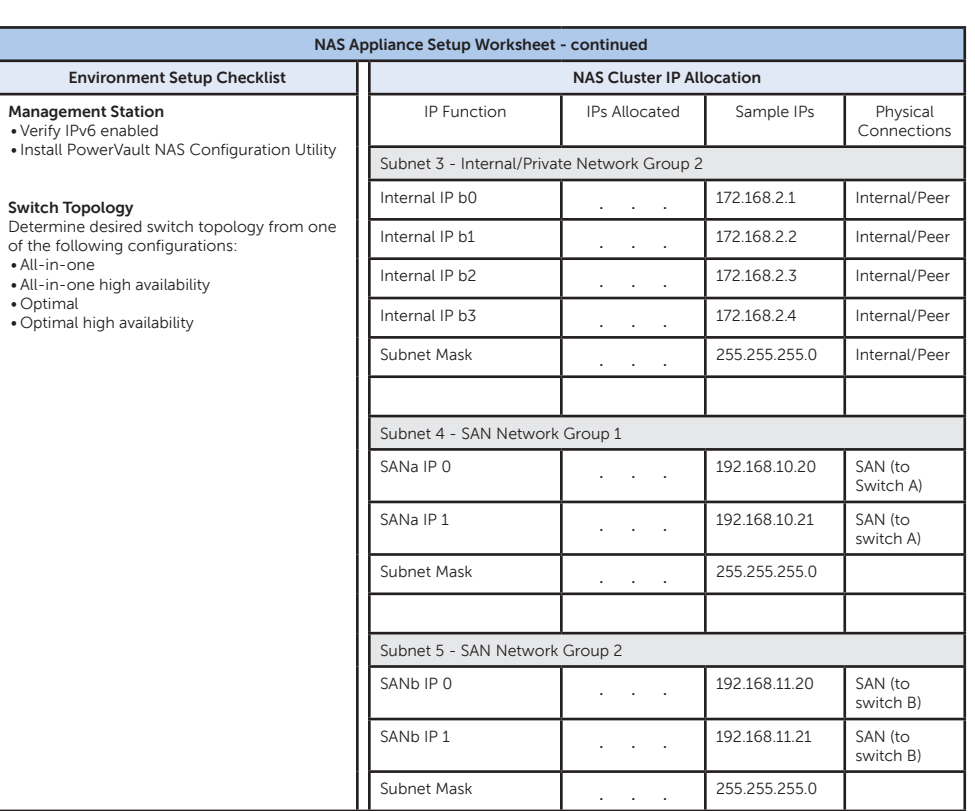

### **PowerVault MD Configuratio**

From the management station, launch the **PowerVault Configuration Utility** and follow the instructions on the screen.

**Next**.

For example, **PV-NX3500-Controller-0**

4. On the second screen, type the IQN for the controller and provide a user label. The user label must not be the same as the host name. It is recommended that you use the host name appended with -IQN.

### For example, **PV-NX3500-Controller-0-IQN**

To access the PowerVault NX3500 web interface at a later time, type the following URL in your web browser **https://<NAS Management VIP>**.

### **Default User Name and Password**

The default user name for the solution is **admin**

The default password for the solution is **Stor@ge!** To complete the system configuration, complete the following steps in the PowerVault NX3500 web interface:

- Configuring DNS
- Configuring time
- Configuring e-mail
- Configuring SNMP
- Setting up file system
- Changing the administrator password
- Configuring system identity
- Configuring identity management
- Configuring cross protocol
- Creating NAS volumes
- Creating CIFS shares
- Creating NFS exports

### **6** System Configuration **7 Documentation**